## **How to Register on BuySpeed**

- Go to the following link: [https://buyspeed.porthouston.](https://buyspeed.porthouston.com/bso/)com/bso/
- Click on the "Register" button

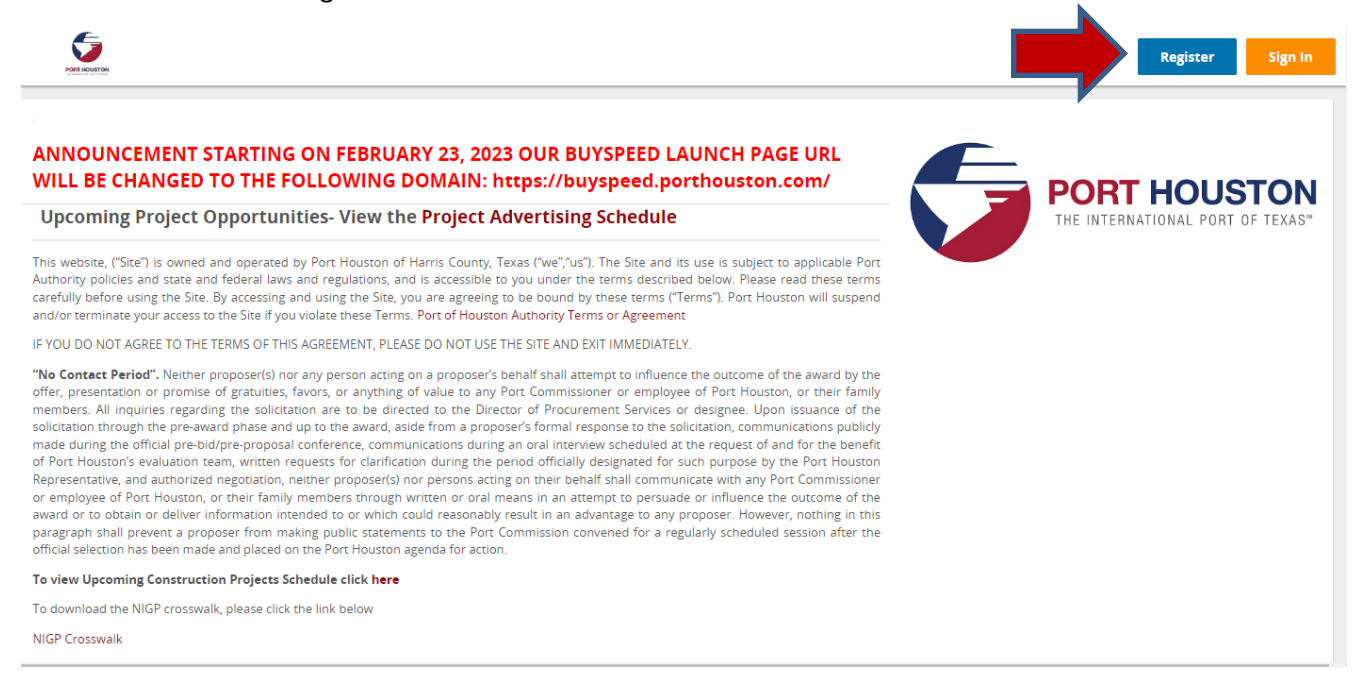

## • It will prompt you to fill out the following:

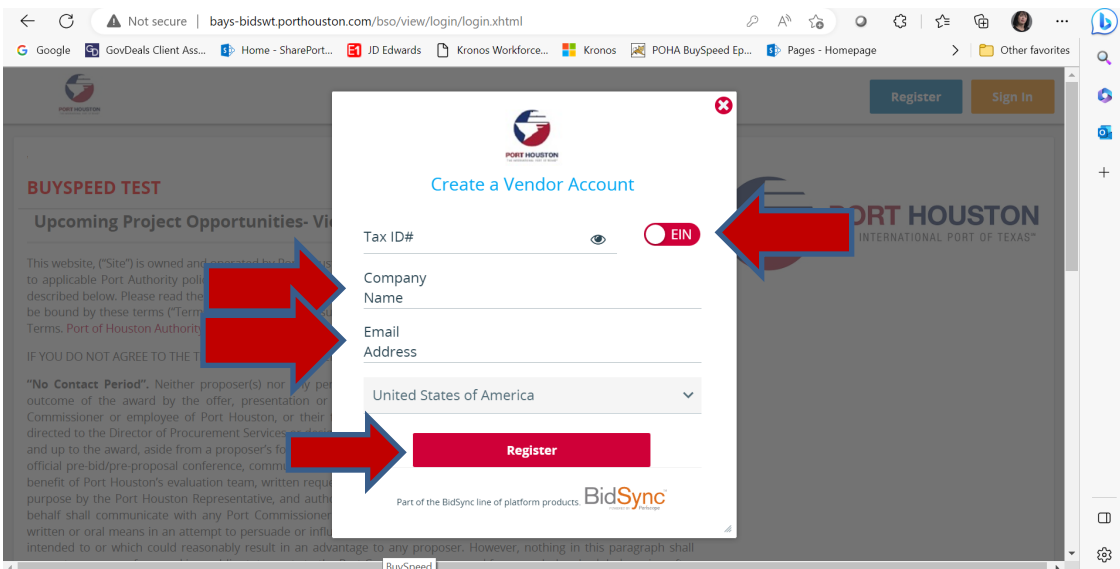

Please note your tax ID can either be an EIN or SSN. Choose the slider button accordingly.

Then click "Register".

• Fill out all fields pertaining to the company. Please be sure to fill out all tabs from the top Starting with "Company Information" and ending with "Summary," clicking "Save & Continue Registration" before moving onto the next tab.

On the Company Information tab, you will find a field for an email address. This email address will be your primary email address for all bid notifications. For example, [sales@xxxcompany.com.](mailto:sales@xxxcompany.com) Please ensure your organization is set up for a group email address.

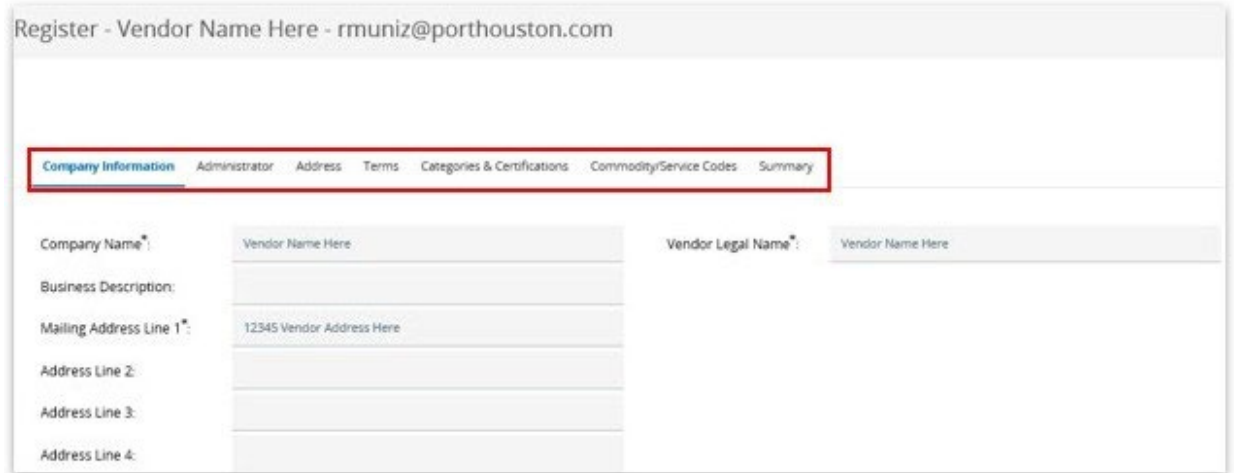

• "Administrator" tab should consist of information for the company's point of contact. This person will have administrative rights to the vendor profile. The vendor administrator has the ability to make changes to the vendor company profile. Example, address changes, add/delete users, and general updates. Once completed click on "Save & Continue Registration".

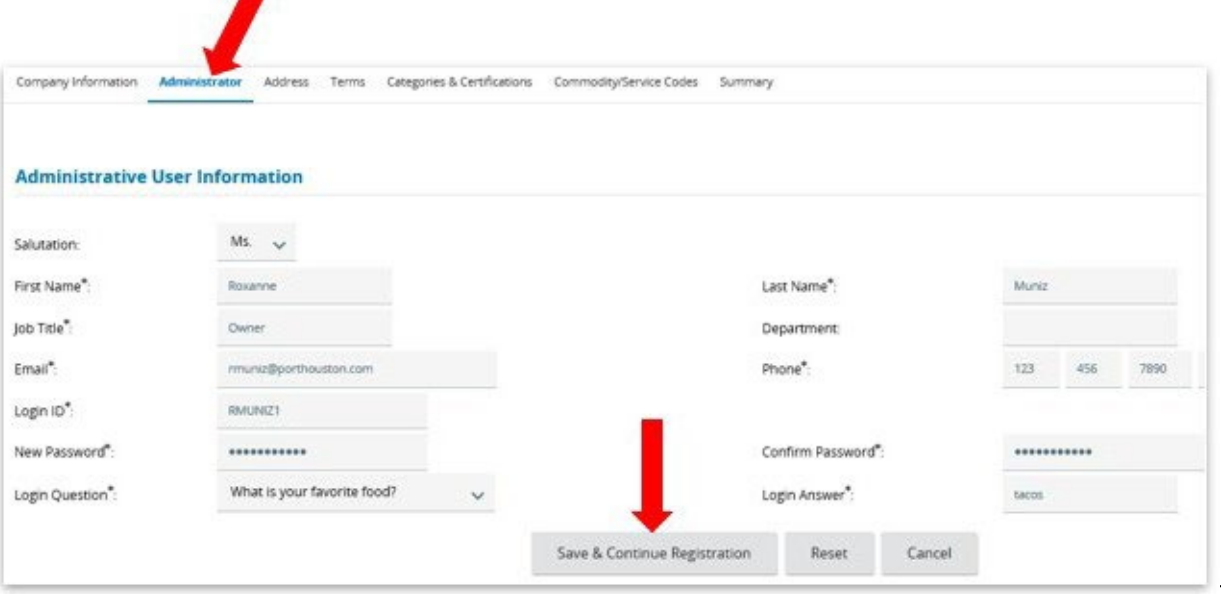

• "Address" tab will have the company's General Address (copied over from the "Company Information" tab). You can also add additional addresses, such as Remit-to, Corporate Headquarters, and/or Physical address. Once done, click on "Continue Registration".

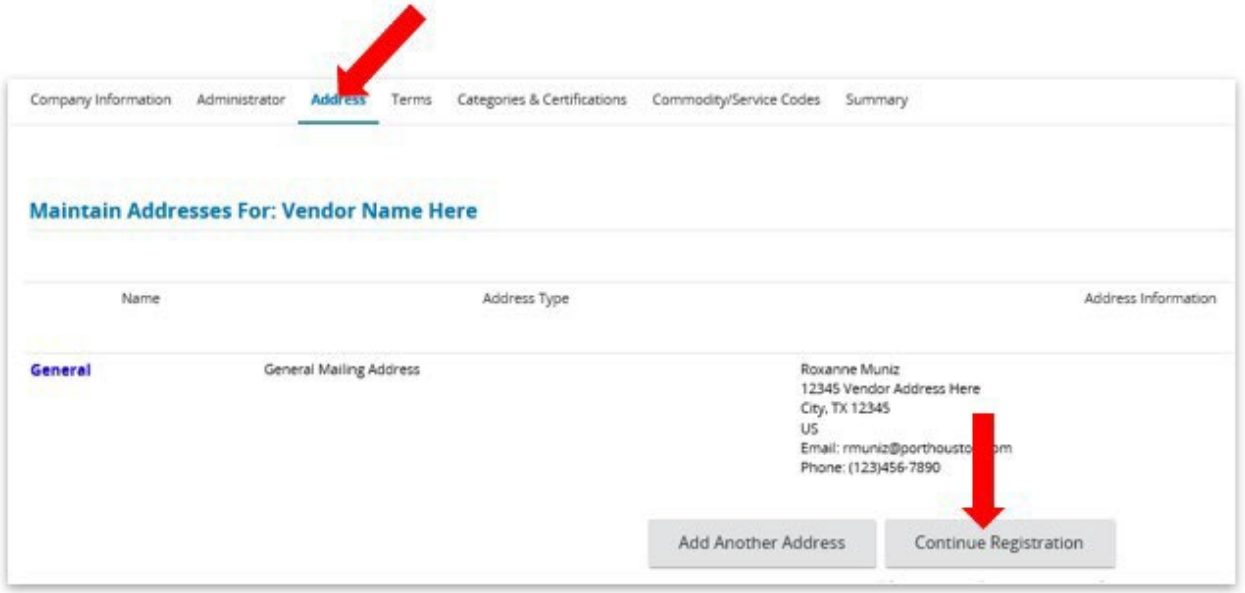

• "Terms"- fill out all fields pertaining to your terms of the service you will provide. Once done, click "Save & Continue Registration". The Port of Houston Authority is a governmental entity and is granted 45-day payment terms.

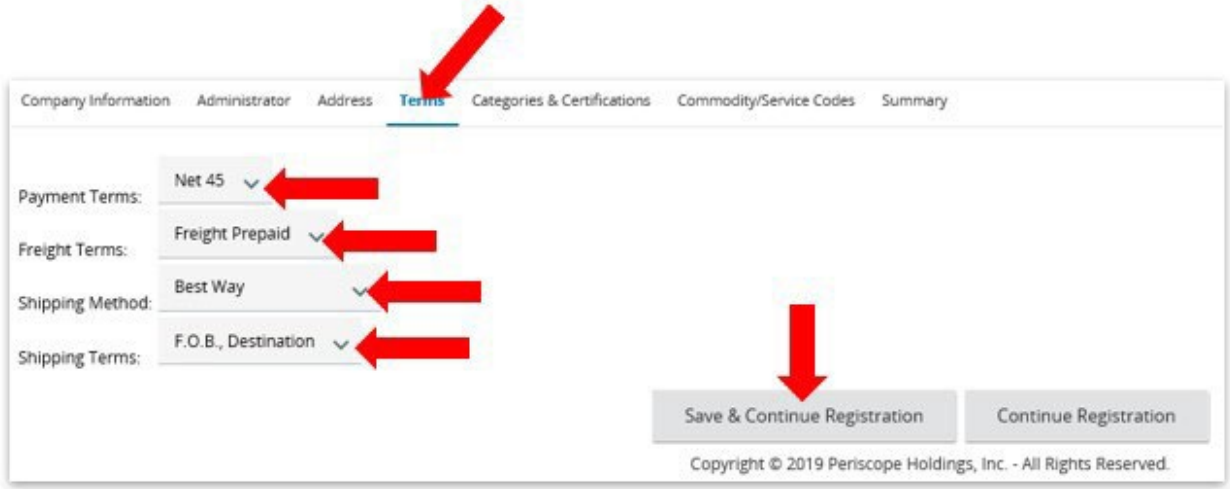

"Categories & Certifications"- consist of the company's Categories and Certifications section.  $\bullet$ Please fill out all fields, especially those with an asterisk (\*): Ethic Origin; Ownership Code; Small Business Program Participant (will need additional verification by PHA Business Equity Department, which can be reached at 713-670-2418); Contract Type; Local Business; Cooperative Member; and W9 Date and Registration Disclaimer. Once completed, click "Save & Continue Registration".

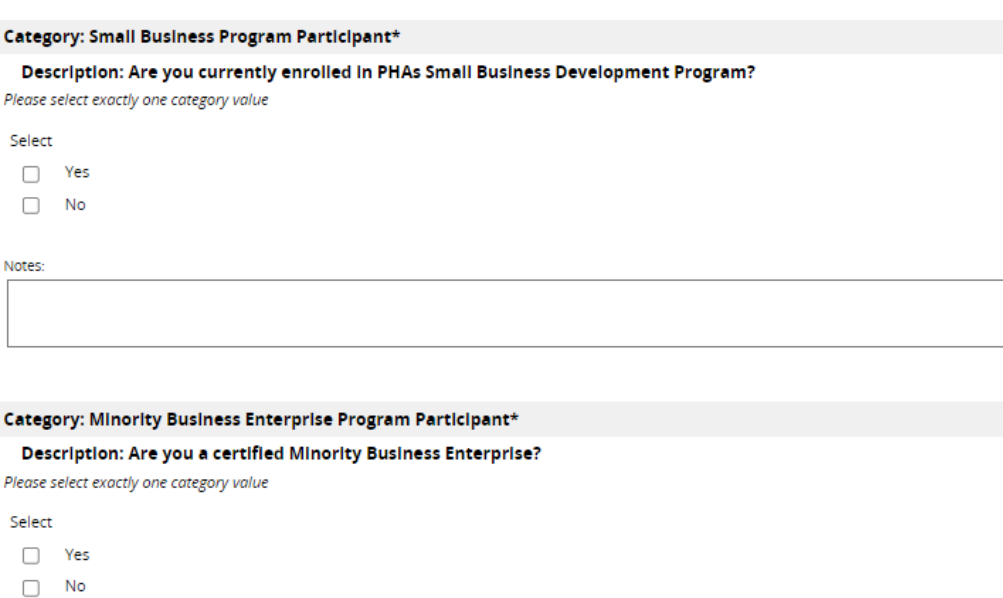

Notes:

## Category: Woman Business Enterprise Program Participant\*

## Description: Are you a certified Woman Business Enterprise?

Please select exactly one category value

Select

 $\Box$  Yes

 $\Box$  No

للمعاد

• "Commodity/Service Codes"- Please select all Codes that correspond to your company's industry. This will be used when sending out notifications of any new solicitation postings. Please refer to the QUICK REFERENCE GUIDE, if needed. Vendors can add MULTIPLE NIGP codes to their profile using "NIGP Class" and/or "NIGP keyword" search tool.

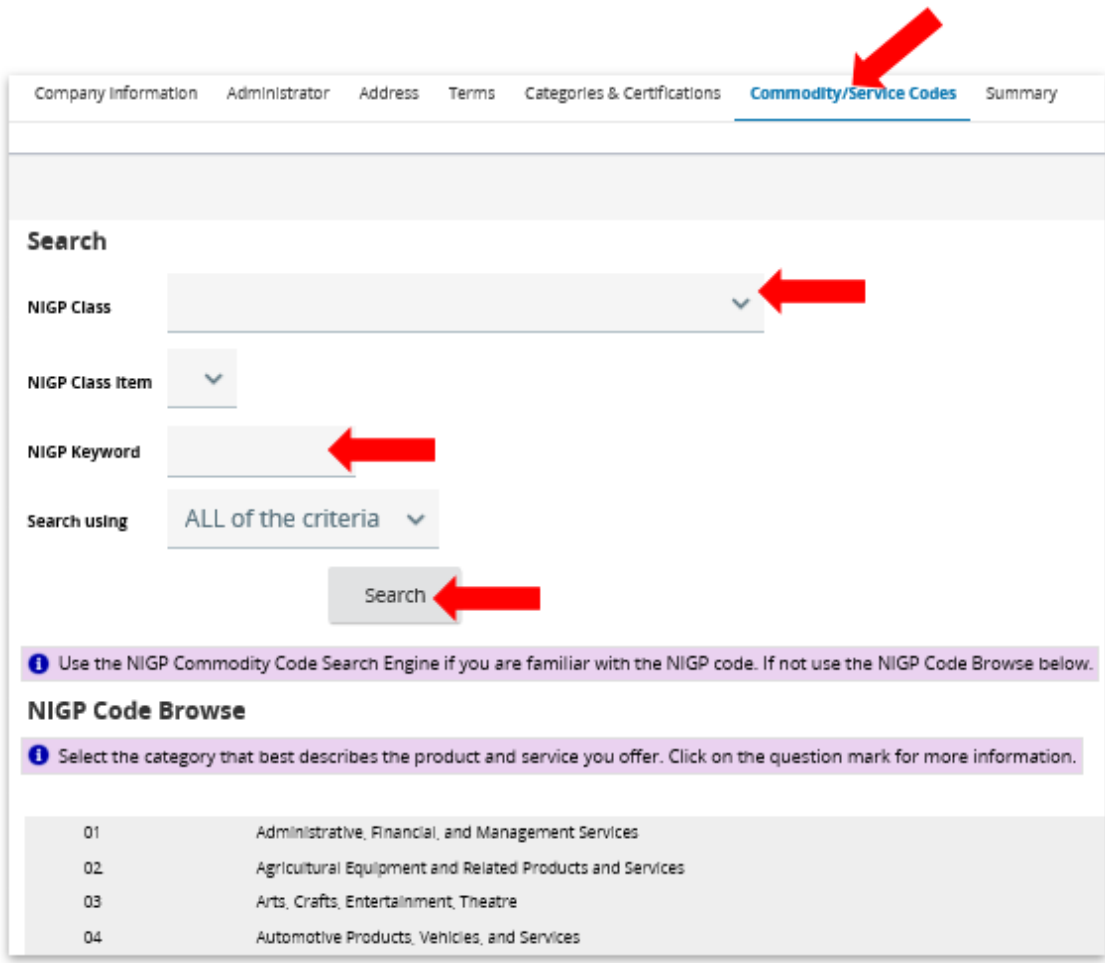

• Once completed adding all NIPG codes, please click on "Save and Continue Registration".

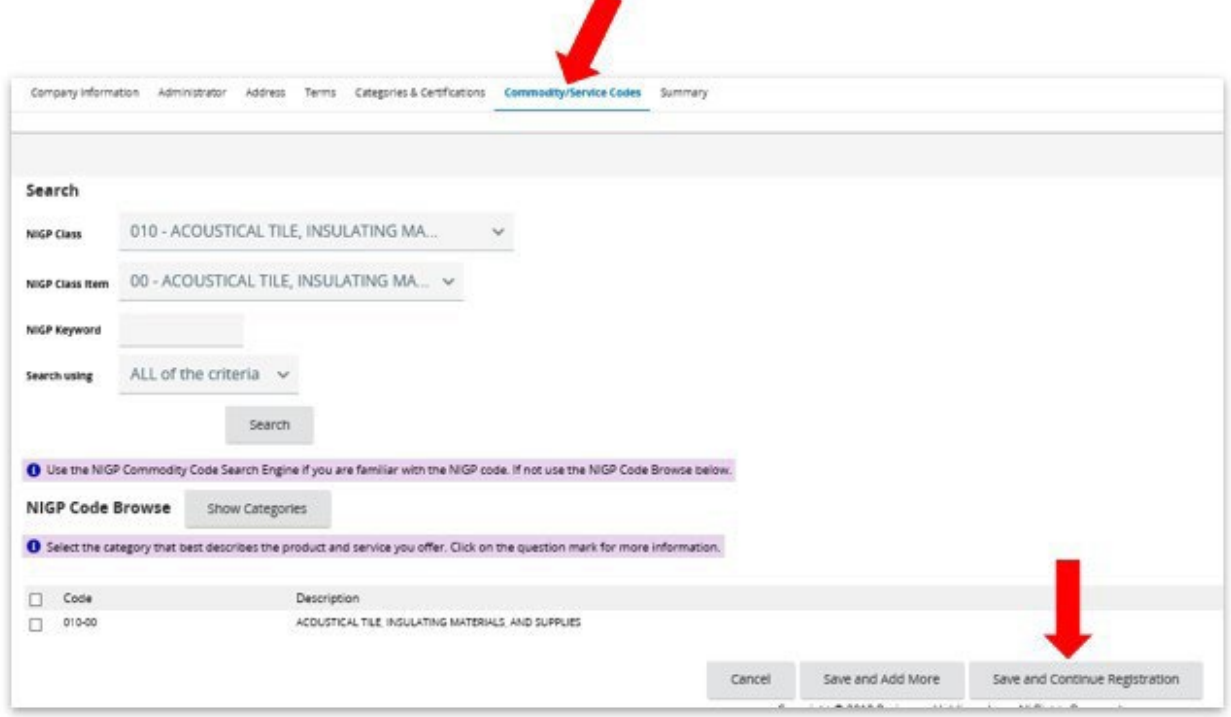

• Last tab, "Summary"- this will include all tabs' information. Review and scroll to the bottom, then click on "Complete Registration" to successfully register on BuySpeed. Once completed, you will receive several emails to confirm your registry. Please keep them for your own personal records.

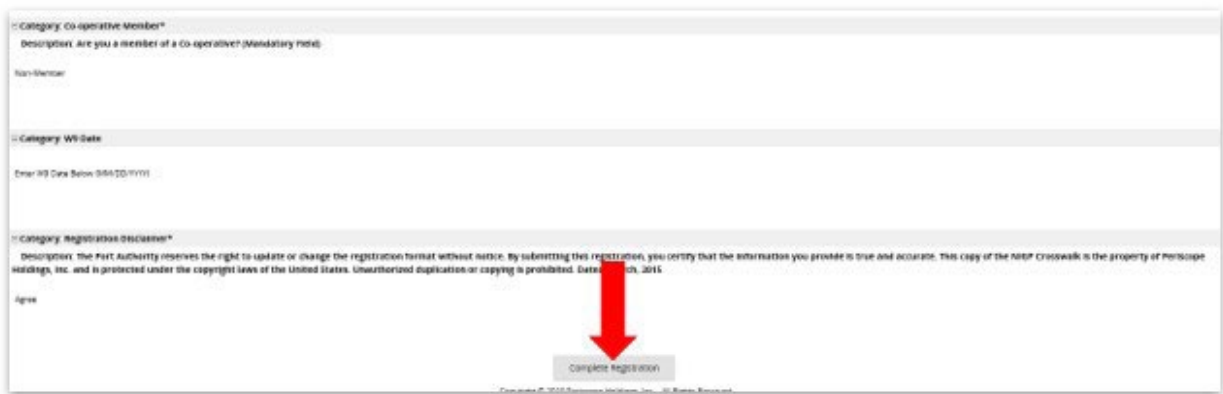

For any questions, please contact Lee Ann Hakim at 713-670-2845 or the Office of Procurement Services at 713- 670-2464 for further assistance.